# **Tabla de contenido**

### **[Solución de problemas de calidad de impresión](#page-2-0)**

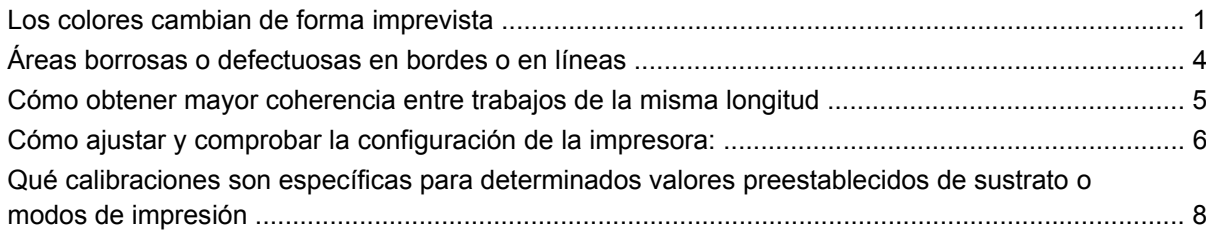

# <span id="page-2-0"></span>**Solución de problemas de calidad de impresión**

# **Los colores cambian de forma imprevista**

Con determinados colores y aplicaciones, se puede observar una cierta cantidad de cambio de color, sobre todo entre el borde derecho e izquierdo de una imagen. Para evitar este problema, tiene las opciones siguientes:

### **Cómo evitar la incoherencia del color**

Para garantizar que la calidad global de impresión y, concretamente, la coherencia del color, son aceptables, compruebe lo siguiente:

- **1.** Asegúrese de que se han realizado todas las calibraciones siguientes con buenos resultados:
	- **a. Alineación de cabezales:** garantiza la alineación entre los colores y la alineación bidireccional con un color.
	- **b. Calibración del avance del material de impresión:** comprueba y corrige los posibles registros incorrectos del plano de color en el eje del papel.
	- **c. Calibración de color:** asegura una respuesta de tono lineal, así como una coherencia entre los distintos cabezales de impresión e impresoras. Se recomienda realizar una calibración del color a parte para cada material de impresión y también cuando se cambia un determinado cabezal de impresión. Para obtener un mejor rendimiento, le recomendamos realizar la calibración del color con frecuencia. Dependiendo del uso de la impresora se puede programar semanalmente, cada dos semanas o con una frecuencia superior de acuerdo con su flujo de trabajo.
	- **d. Corrección de color dinámico:** permite corregir el registro incorrecto en el plano del color que puede estar debido por la deformación del sustrato a causa del calentamiento.
- **2.** Utilice modos de impresión bidireccionales para minimizar las diferencias de tono entre el final y el inicio de la franja.
- **3.** Los modos de impresión de más pasos provocan menos tensión en el cabezal de impresión y, por lo tanto, menos diferencias relacionadas con el tono.
- **4.** Uso de barras de goteo: uso de barras de goteo a los lados del trazado. Las barras de goteo se incluyen en el IPS y ayudan con los problemas de inicio ya que preparan los cabezales de impresión para imprimir un trabajo. Hay que tener en cuenta que las barras de goteo que están disponibles en algunas aplicaciones de RIP no incluyen barras de colores claros.

Las barras de goteo deben añadirse al lado del trazado de forma vertical, en paralelo con el borde del sustrato y hacia el lado del cartucho (también se pueden añadir al otro lado, pero se reduce el efecto que puedan tener). Para añadir barras de goteo siga este procedimiento:

- **a.** Seleccione la opción de agrupamiento en el PC del IPS.
- **b.** Añada el archivo siguiente que se encuentra en el PC del IPS, en Documents\HP IPS\Spit Bars.
- **c.** Seleccione la barra de goteo con la misma resolución que el trabajo que se va a imprimir y colóquela a la derecha de la imagen en el IPS (de este modo se imprimirá a la izquierda, hacia el cartucho).

Otro método consiste en añadir las barras de goteo desde la aplicación RIP, agrupándolas con el trazado que se va a imprimir. El archivo de barra de goteo que hay que seleccionar se encuentra en el PC del IPS, en: Documents\HP IPS\Spit Bars, seleccione el archivo

'spitBars\_300\_HR\_1.TIFF'. NO utilice las barras de goteo predeterminadas del RIP (a las que se suele acceder marcando la casilla de "barras de goteo", ya que no se imprimirán los colores cian claro ni magenta claro).

**E** NOTA: Se recomienda una anchura de 3,5 cm (aproximadamente 1,4") para la barra de goteo.

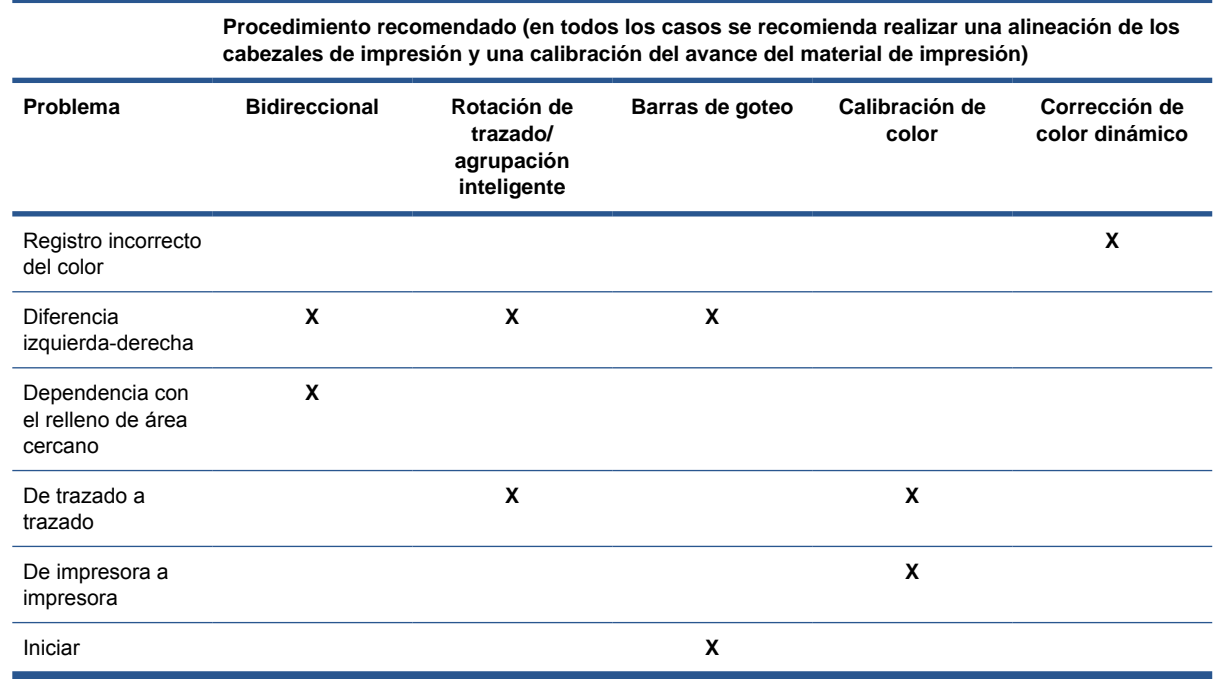

### **Cuando se imprime utilizando la opción de mosaico**

Cuando se imprime un trabajo formado por un relleno de área de color sólido (sin gradiente) y se utiliza la función de mosaico para imprimir el trabajo como dos o más mosaicos. En los diagramas de abajo se muestra la apariencia de los dos mosaicos impresos, con el cambio de color exagerado para ilustrar mejor el problema.

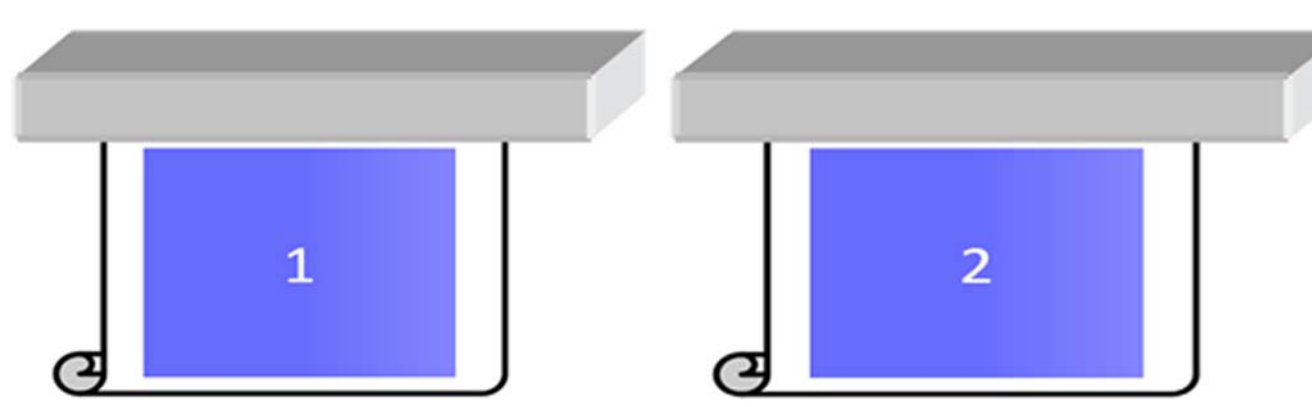

Al observar cada uno de los mosaicos, no se ve nada a simple vista. Sin embargo, al unir los dos mosaicos, se aprecia una diferencia de color:

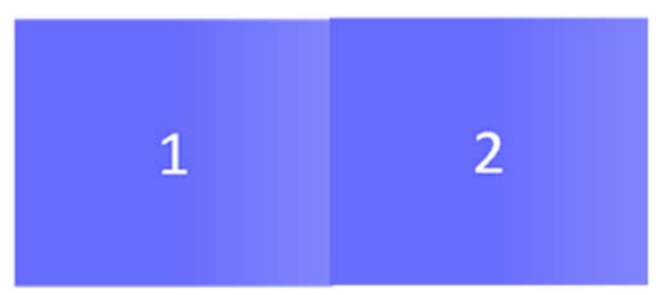

Si se rota el segundo mosaico, ya no se aprecia la diferencia de color. Consulte la Guía del usuario para obtener más información sobre cómo rotar una imagen utilizando el HP Internal Printer Server.

#### **Cuando se realiza el "agrupamiento"**

En algunos casos muy extremos y concretos, dependiendo de cómo estén organizados los trazados, se puede observar una diferencia de color en un relleno de área, mientras que en el trabajo original no existe ninguna diferencia de color.

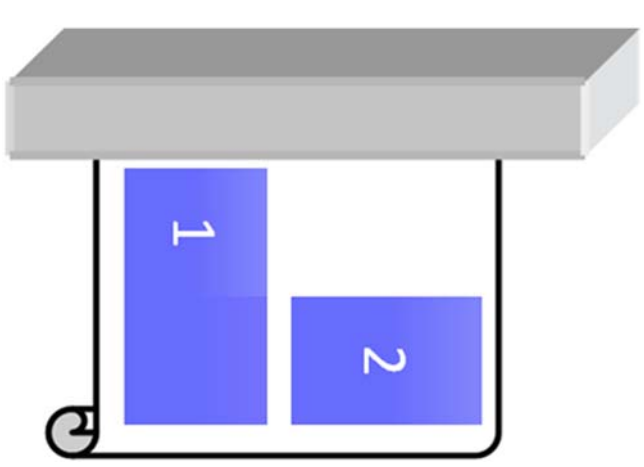

He aquí un ejemplo de dos trazados agrupados:

Para solucionar el problema y que no se vea el cambio de color en mitad del trabajo 1, puede reorganizar el agrupamiento (o no realizar el agrupamiento).

#### **Dependencia con el relleno de área cercano**

He aquí un ejemplo de un trabajo en la que se aprecia una ligera variación del color:

<span id="page-5-0"></span>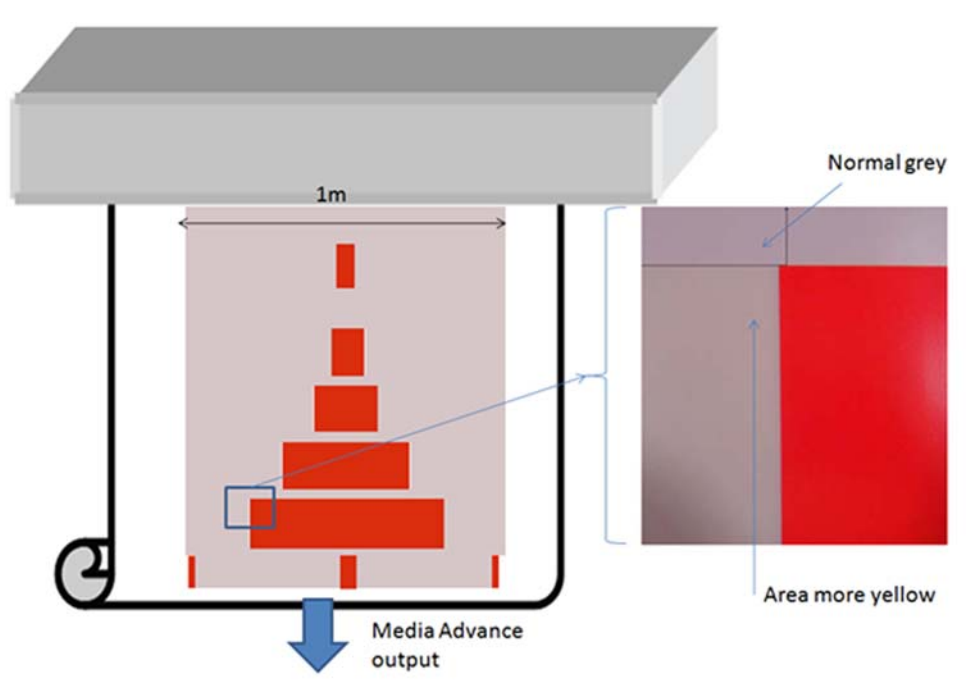

Sobre todo cuando se imprime con el modo unidireccional, la zona de color gris claro de la izquierda del rectángulo grande de color rojo aparece un moco más amarillenta. Cuando el rectángulo rojo es más pequeño, este efecto no se aprecia. Cuando se imprime en modo bidireccional, el efecto es aún menos visible.

#### **Cuando se imprimen rellenos de área en algunos sustratos**

El siguiente problema se puede observar cuando se imprimen determinados rellenos de área en algunos sustratos que son propensos a un mayor nivel de encogimiento (o cuando la calibración del registro de color dinámico no está optimizada).

En este caso, las posiciones relativas de los puntos de las tintas entre el amarillo/magenta y el cian/ negro pueden ser completamente distintas hacia el borde del sustrato en comparación con el centro del sustrato. Cuando esto sucede y se imprime el relleno de una zona grande básicamente de un solo color, se observa un cambio de color entre el centro del sustrato y uno de losados. Esto también podría suceder cuando el avance no es perfecto, pero en este caso, las bandas horizontales serían visibles.

## **Áreas borrosas o defectuosas en bordes o en líneas**

Cuando se imprime con el modo bidireccional, en algunos casos el inicio del texto y los rellenos de las áreas pueden carecer de nitidez en el borde del sustrato, hacia la parte de los cartuchos, en comparación con la nitidez que se observa en las secciones del lado de la carcasa/PC del HP Internal Printer Server PC. Para reducir este efecto, se pueden añadir algunas "barras de goteo" en el borde, hacia el lado del cartucho. Hay dos formas de añadirlas:

- Seleccione la opción de agrupamiento desde el HP Internal Printer Server y añada el siguiente archivo que se encuentra en: C:\Users\inicio de sesión en windows\Documents\HP IPS\Spit Bars. A continuación, seleccione la barra de goteo con la misma resolución que el trabajo que se va a imprimir y colóquela a la derecha de la imagen en el IPS (de este modo se imprimirá a la izquierda, hacia el cartucho).
- Añádalo al RIP y, desde el HP Internal Printer Server, seleccione las barras de goteo correctas que desee imprimir, que se encuentran en: C:\Users\inicio de sesión en windows\Documents\HP IPS\Spit Bars. Seleccione el archivo que termina en "HR\_1.tif". NO utilice las barras de goteo predeterminadas del RIP, ya que no se imprimirán los colores cian claro ni magenta claro.
- **E** NOTA: Se recomienda una anchura de 3,5 cm (aproximadamente 1,4") para las barras de goteo.

## <span id="page-6-0"></span>**Cómo obtener mayor coherencia entre trabajos de la misma longitud**

Cómo reducir al máximo la variabilidad de la longitud entre trabajos de la misma longitud.

- **1.** Seleccione un sustrato que sea menos propenso al ensanche del material de impresión cuando se imprime. La mayoría de los materiales de impresión basados en papel, como el papel fotográfico realista HP o el material de impresión para offset, tienden a ensancharse.
	- En el caso de que deba imprimir en un material de impresión susceptible al ensanche:
		- Asegúrese de que la densidad de la tinta sea similar entre los mosaicos (de lo contrario, el mosaico que tenga menos tinta será más corto).
		- Si es posible, aumente la temperatura de calentamiento.
		- Reduzca al máximo las restricciones de tinta.
	- Asegúrese de dejar el rollo en la misma sala en la que se encuentra la impresora durante al menos 24 horas; así se garantiza que todo el rollo esté a la misma temperatura que la impresora.
- **2.** NO TOQUE los ajustes de impresión (no cambie la compensación del avance del material de impresión).
- **3.** Imprima todos los mosaicos a la vez.
	- No divida los trabajos en diferentes momentos (por ejemplo, 1 mosaico un día y el mosaico 2 el segundo día)
	- NO cambie el modo de impresión ni el material de impresión entre mosaicos.

Para imprimir los mosaicos a la vez, le recomendamos lo siguiente:

- **a.** Cree los mosaicos desde el HP Internal Print Server (IPS).
- **b.** Si va a crear los mosaicos desde el RIP, asegúrese de que envía todos los mosaicos en los mismos trabajos que se envían a la impresora/HP Internal Printer Server.

El objetivo es garantizar que no haya pausas entre los mosaicos. Cuando se utiliza el modo de Cola en el HP Internal Printer Server, hay un pequeño intervalo de tiempo entre los trabajos, que podría añadir más variabilidad entre las longitudes de los mosaicos.

**4.** Para asegurarse de que incluso el primer mosaico tiene la menor diferencia de longitud en comparación con el resto, añada un margen superior de 50 cm.

En el caso de que deba volver a imprimir un mosaico, asegúrese de que la longitud sea lo más parecida posible a la de los trabajos anteriores:

- Asegúrese de que el sustrato y la temperatura ambiente de la impresora sean los mismos que había cuando se imprimió el trabajo anterior
- Añada un margen superior de 50 cm

En cualquier caso, cuando es necesario volver a imprimir un mosaico posteriormente, hay mayor probabilidad de que la longitud sea distinta en comparación con la longitud del otro mosaico. La repetibilidad de la longitud total dependerá del sustrato y del contenido de cada trabajo (sobre todo cuando el sustrato reacciona de forma distinta en función de la densidad de la tinta).

## <span id="page-7-0"></span>**Cómo ajustar y comprobar la configuración de la impresora:**

Se pueden imprimir una serie de cruces en todo el ancho del sustrato de un metro y después se puede realizar la calibración sobre la marcha mediante el botón Ajuste de impresión.

Compruebe que los cabezales de impresión estén alineados. Para ello, imprima la comprobación de la alineación de los cabezales de impresión (impresora -> Alineación de cabezales-> Comprobar alineación y haga clic en imprimir (consulte la guía de mantenimiento y solución de problemas). Si es necesario, realice la alineación de los cabezales de impresión y vuelva a comprobar que los cabezales de impresión estén alineados.

**1.** Acceda al siguiente directorio: C:/users/iniciodesesiónactual/Documents/HP IPS/Substrate Creation.

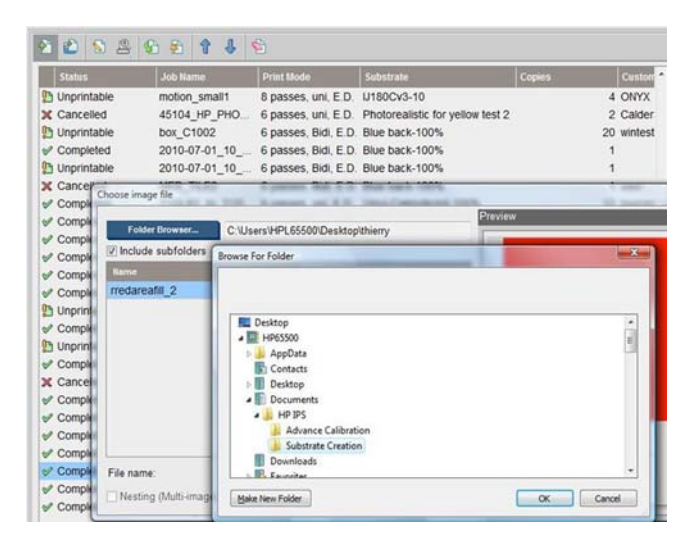

2. Seleccione el archivo "Test1 temp\_profile".

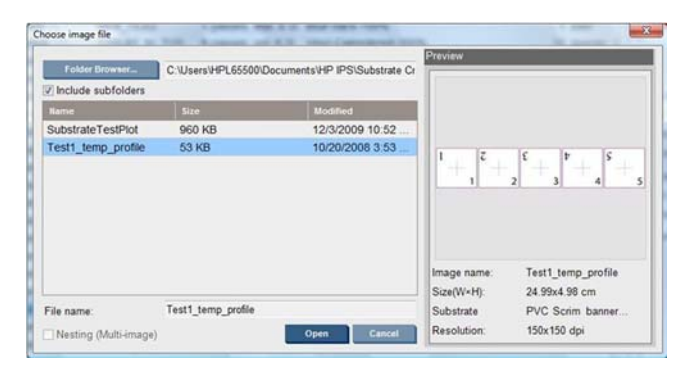

- **3.** Haga clic en Abrir y establezca los siguientes ajustes en el trabajo:
	- Establezca el modo de impresión que desee utilizar y el valor preestablecido de sustrato correcto con el que desee imprimir.
	- En **Método**, seleccione **Paso y repetición**.
	- Marque la casilla **Ajustar anchura de sustrato**.
	- Marque la casilla **Centrar**.
	- Aumente las copias hasta alcanzar una longitud total que permita imprimir al menos 1 metro (40").

He aquí un ejemplo:

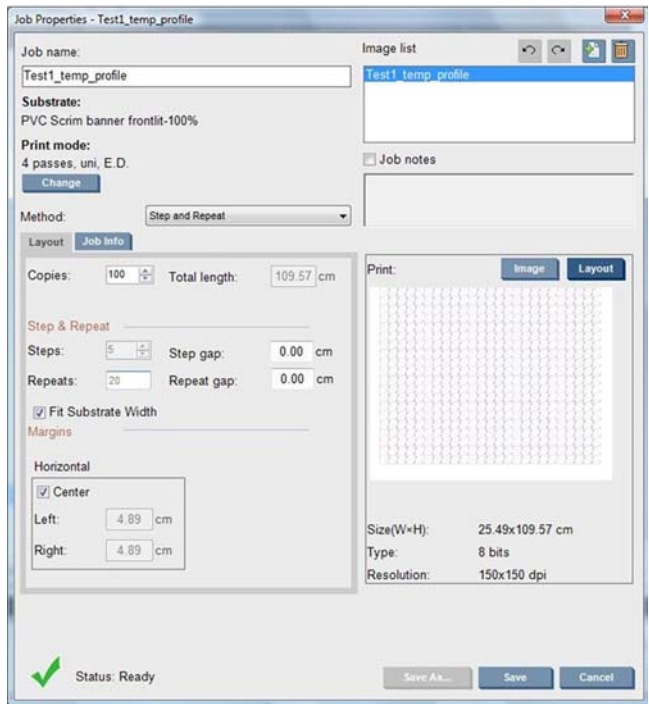

**4.** Seleccione imprimir y con el botón **Ajuste de impresión**, cambie el avance y el registro de color dinámico mientras imprime y espere a que se impriman 50 cm para asegurarse de que la impresora ha alcanzado una fase estable (los primeros 50 cm todavía pueden estar mal alineados en el avance del papel o el eje de escaneado).

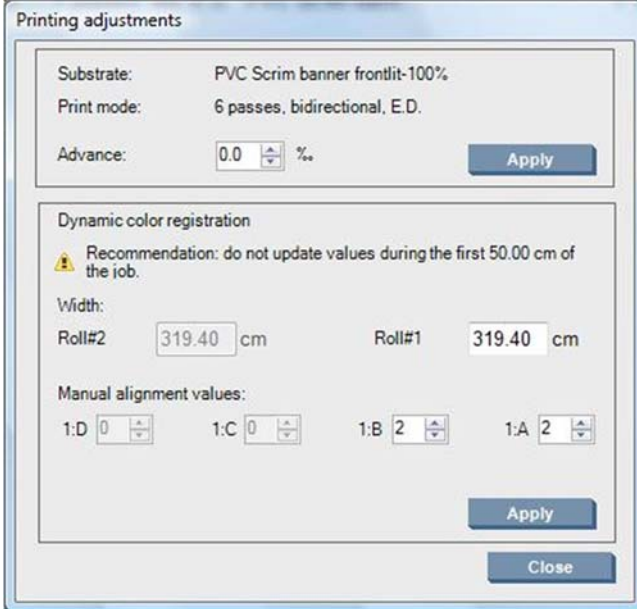

- **5.** Siga este procedimiento para realizar un ajuste preciso:
	- **a. Avanzar:** compruebe las líneas horizontales:
		- Si observa algún tono magenta por encima de las líneas de color negro/cian, aumente la configuración del avance de sustrato.
		- Si observa algún tono magenta por debajo de las líneas de color negro/cian, reduzca la configuración del avance de sustrato. Haga clic en Aplicar.

#### <span id="page-9-0"></span>**E** NOTA: Notas importantes cuando se utiliza el trazado de calibración nuevo:

A veces, algunos tipos de material de impresión se pueden sesgar en la ruta del papel, lo que provoca que la calibración se amontone con el tiempo. Cuando cargue material de impresión para la calibración, asegúrese de cargarlo correctamente y de que no haya sesgo. Si es necesario, vuelva a realizar la calibración.

A determinadas temperaturas, algunos tipos de material de impresión se deforman más que otros, con determinados tipos de material de impresión la cantidad de deformación es tal que la función de calibración de la impresora no puede compensarla (A o B por encima de 30 0 por debajo de -30).

Es importante tener en cuerta que, cuando se utiliza el modo de impresión unidireccional de 8 pasos con una categoría de material de impresión con un 100% de densidad, la capacidad de corrección se reduce a la mitad en comparación con cualquier otro modo de impresión.

**b. Registro del color:** compruebe las líneas verticales en el resultado: El valor de A afecta a la impresión de la parte derecha del sustrato, mientras que el valor de B afecta a la impresión de la parte izquierda. Al aumentar el valor, el magenta se desplaza hacia la izquierda; y al reducirlo, el magenta se desplaza hacia la derecha. Haga clic en Aplicar.

La calibración (registro del color) se podrá observar una vez que se haya imprimido una determinada longitud de sustrato. La longitud dependerá del modo de impresión. Ejemplos:

- Con un modo de impresión de 2 pasos, se imprimirá aproximadamente 1 m (40 pulgadas) de sustrato antes de que la calibración surta efecto.
- Con un modo de impresión de 4 pasos, se imprimirá aproximadamente 0,5 m (20 pulgadas) de sustrato antes de que la calibración surta efecto.
- Con un modo de impresión de 8 pasos, se imprimirá aproximadamente 0,25 m (10 pulgadas) de sustrato antes de que la calibración surta efecto.

### **Qué calibraciones son específicas para determinados valores preestablecidos de sustrato o modos de impresión**

Algunas calibraciones que realiza la impresora son específicas para el sustrato que está cargado en el momento de realizar la calibración y otras no lo son. Las calibraciones que son específicas para el sustrato que está cargado deberán volver a realizarse si se cambia el sustrato. A continuación se muestran las calibraciones que son específicas para el sustrato que está cargado y las que no lo son.

- **Alineación de cabezales**: esta calibración se aplica a todos los valores preestablecidos y modos de impresión. Normalmente, al cambiar de un sustrato a otro, no es necesario volver a realizar la calibración. No obstante, si se imprime en modo bidireccional, donde la variación del grosor del sustrato podría afectar a la alineación bidireccional, deberá volver a realizar la calibración.
- **Registro de color dinámico**: esta calibración se define en función del valor preestablecido del sustrato. También hay que tener en cuenta que, al cambiar de un modo de impresión a otro, el comportamiento de la impresión del sustrato puede variar. También puede haber un aumento de la contracción, por ejemplo, si cambian las temperaturas de calentamiento y polimerización o el flujo de aire. En estos casos, lo mejor es crear dos valores preestablecidos de sustrato separados, con distintos modos de impresión.
- **Compensación de avance de sustrato**: esta calibración es específica para un determinado valor preestablecido de sustrato y modo de impresión. Cuando se cambia de un modo de impresión a otro (incluso de unidireccional a bidireccional), es necesario volver a realizar la calibración del

avance del material de impresión. El ED y GN comparten la misma calibración del avance del sustrato.

● **Calibración de color**: esta calibración es específica para un determinado valor preestablecido del sustrato.